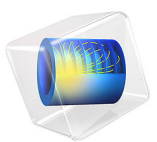

# Rotating Machinery 3D Tutorial

This application serves as a general introduction to the Rotating Machinery, Magnetic interface in 3D. The circular motion of a cylindrical copper rotor near a stationary permanent magnet generates induced eddy currents in the rotor. The rotor has an axial cut representing an optional lamination. [Figure 1](#page-1-0) shows the geometry with the rotor and stator.

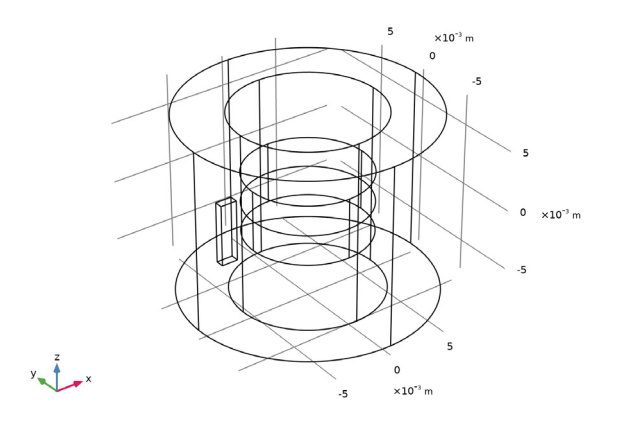

<span id="page-1-0"></span>*Figure 1: Drawing showing how the rotor and stator with the permanent magnet are defined.*

# *Model Definition*

This COMSOL Multiphysics application is a time-dependent 3D problem. It is a true time-dependent model where the motion of the rotor is accounted for in the boundary condition between the stator and rotor geometries. For the solid (non-laminated) rotor the conducting part is modeled using Ampère's law:

$$
\sigma \frac{\partial \mathbf{A}}{\partial t} + \nabla \times \left(\frac{1}{\mu} \nabla \times \mathbf{A}\right) = 0
$$

For the laminated rotor, the electric potential is introduced in order to set an insulating boundary condition. This is done by manually coupling two built-in formulations, effectively resulting in the following formulation:

$$
\sigma \frac{\partial \mathbf{A}}{\partial t} + \nabla \times (\mu^{-1} \nabla \times \mathbf{A}) + \sigma \nabla V = 0
$$

$$
-\nabla \cdot \left(\sigma \frac{\partial \mathbf{A}}{\partial t} + \sigma \nabla V\right) = \nabla \cdot \mathbf{J} = 0
$$

In principle, there is also a displacement current density contribution but that is numerically negligible and is excluded in these equations.

The nonconducting parts of both the rotor and stator are modeled using a magnetic flux conservation equation for the scalar magnetic potential:

$$
-\nabla \cdot (\mu \nabla V_{\mathbf{m}} - \mathbf{B}_{\mathbf{r}}) = 0
$$

Rotation is modeled using a ready-made physics interface for rotating machinery. The central part of the geometry, containing the rotor and part of the air-gap, is modeled as rotating relative to the coordinate system of the stator. The rotor and the stator are created as two separate geometry objects, so it is possible to use an assembly (see the Geometry chapter in the *COMSOL Multiphysics Reference Manual* for details).

This has several advantages: the coupling between the rotor and the stator is done automatically, the parts can be meshed independently, and it allows for a controlled discontinuity in the scalar magnetic potential at the interface between the two geometry objects. The rotor problem is solved in a rotating coordinate system where the rotor is fixed (the rotor frame), whereas the stator problem is solved in a coordinate system that is fixed with respect to the stator (the stator frame). Using COMSOL terminology, they are both solved in the material frame. An identity pair connecting the rotating rotor frame with the fixed stator frame is created between the rotor and the stator. The identity pair enforces continuity for the magnetic scalar potential in the global fixed coordinate system (the stator frame relative to which the rotor rotates).

However, this means that in the frame on which continuity in the scalar magnetic potential is enforced, the meshes on either side of the rotor-stator interface cannot be made identical except for the case without any rotation so some interpolation between non-conforming meshes is involved. The resulting interpolation errors have little numerical impact if the assembly is created such that the resulting identity boundary pair only involves the scalar magnetic potential. In Ampère's law for the magnetic vector potential, current conservation is an implicit requirement that is violated if the identity boundary pair would involve interpolation of the magnetic vector potential. The resulting interpolation errors unconditionally make such a model numerically unstable. Thus, special care has to be exercised when setting up the geometry using assemblies in an application like this.

**Note:** An additional intricacy when using a mixed potential formulation involving both scalar and vector magnetic potentials is that the domains using the scalar magnetic potential must be simply connected. A domain is simply connected if any closed line integration path does not link an external domain. An example of a not simply connected domain is a torus (as a closed loop may link the central hole). This is a requirement imposed by the integral form of Ampère's law as, for example, the hole in the torus may carry a current linking the torus. In the scalar magnetic potential formulation, closed loop line integrals of the H field must evaluate to zero.

# *Results and Discussion*

The eddy current loss in the rotor is shown for the laminated and non-laminated cases. The constant rotation speed is 3000 rpm. The finite rise time represents the inductiveresistive time constant of the rotor.

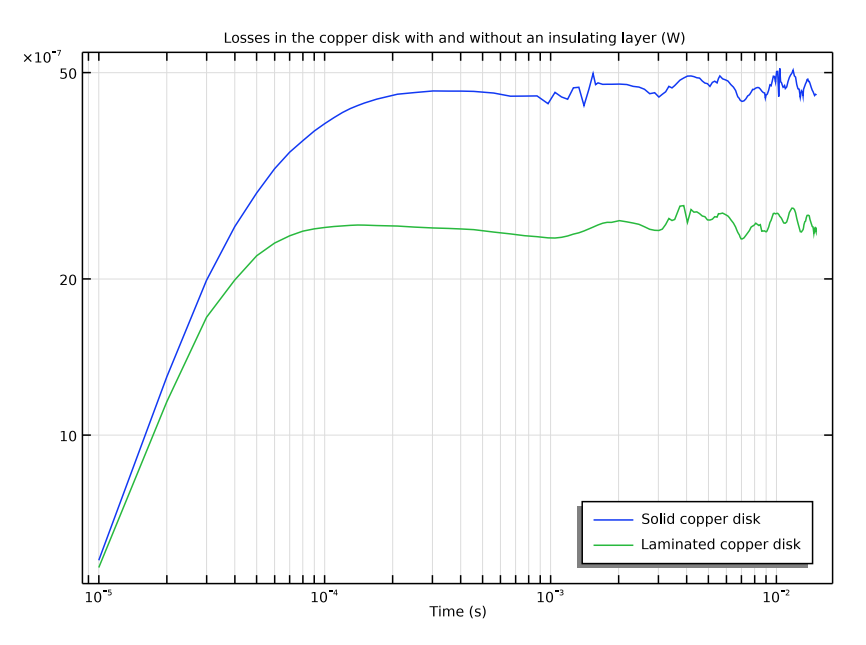

*Figure 2: Eddy current loss comparison.*

**Application Library path:** ACDC\_Module/Motors\_and\_Actuators/ rotating\_machinery\_3d\_tutorial

# *Modeling Instructions*

From the **File** menu, choose **New**.

#### **NEW**

In the **New** window, click **Model Wizard**.

# **MODEL WIZARD**

- **1** In the **Model Wizard** window, click **3D**.
- **2** In the **Select Physics** tree, select **AC/DC>Electromagnetics and Mechanics> Rotating Machinery, Magnetic (rmm)**.
- **3** Click **Add**.
- **4** Click  $\ominus$  Study.

Add a stationary study to compute initial conditions. The time-dependent study will be added later before solving.

- **5** In the **Select Study** tree, select **General Studies>Stationary**.
- **6** Click **Done**.

# **GEOMETRY 1**

The geometry must be segmented in at least two parts, the stator and the rotor, to allow relative rotation. The geometry sequence for this tutorial can be imported from a separate mph file.

- **1** In the **Geometry** toolbar, click **Insert Sequence** and choose **Insert Sequence**.
- **2** Browse to the model's Application Libraries folder and double-click the file rotating machinery 3d tutorial geom sequence.mph.
- **3** In the **Geometry** toolbar, click **Build All**.
- **4** Click the **Go to Default View** button in the **Graphics** toolbar.

Click the **Wireframe Rendering** button in the **Graphics** toolbar.

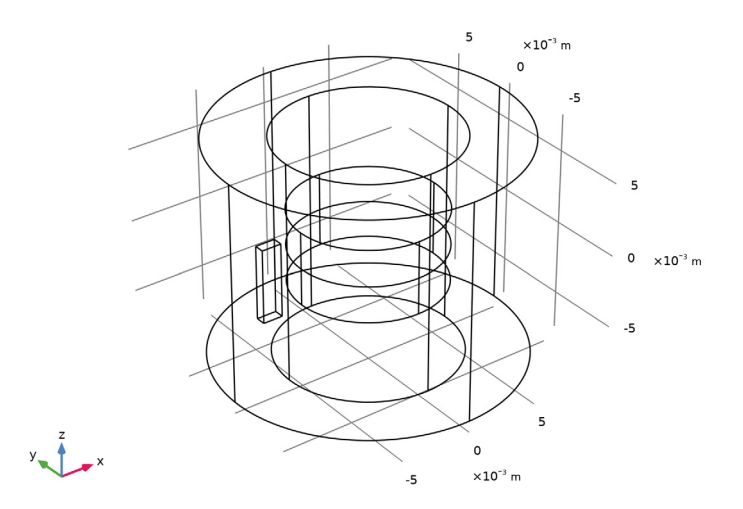

A boundary pair is automatically created between rotor and stator.

Next, add explicit selections for the source and destination sides of the boundary pair.

# **DEFINITIONS**

*Identity Boundary Pair 1 (ap1)*

- In the **Model Builder** window, expand the **Component 1 (comp1)>Definitions** node, then click **Identity Boundary Pair 1 (ap1)**.
- In the **Settings** window for **Pair**, locate the **Source Boundaries** section.
- Click **Create Selection**.
- In the **Create Selection** dialog box, type src in the **Selection name** text field.
- Click **OK**.
- In the **Settings** window for **Pair**, locate the **Destination Boundaries** section.
- Click **Create Selection**.
- In the **Create Selection** dialog box, type dst in the **Selection name** text field.
- Click **OK**.

#### **GLOBAL DEFINITIONS**

#### *Parameters 1*

- In the **Model Builder** window, under **Global Definitions** click **Parameters 1**.
- In the **Settings** window for **Parameters**, locate the **Parameters** section.
- In the table, enter the following settings:

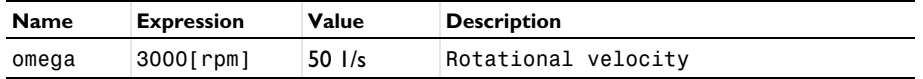

# **ADD MATERIAL**

- In the **Home** toolbar, click **Add Material** to open the **Add Material** window.
- Go to the **Add Material** window.
- In the tree, select **Built-in>Air**.
- Click **Add to Component** in the window toolbar.
- In the tree, select **AC/DC>Copper**.
- Right-click and choose **Add to Component 1 (comp1)**.
- In the tree, select **AC/DC>Hard Magnetic Materials> Sintered NdFeB Grades (Chinese Standard)>N35 (Sintered NdFeB)**.
- Right-click and choose **Add to Component 1 (comp1)**.
- In the **Home** toolbar, click **Add Material** to close the **Add Material** window.

#### **MATERIALS**

*Copper (mat2)*

- Select Domains 4 and 5 only.
- In the **Settings** window for **Material**, locate the **Geometric Entity Selection** section.
- Click **Create Selection**.
- In the **Create Selection** dialog box, type Rotating disk in the **Selection name** text field.
- Click **OK**.

# *N35 (Sintered NdFeB) (mat3)*

- In the **Model Builder** window, click **N35 (Sintered NdFeB) (mat3)**.
- Select Domain 2 only.

#### **ROTATING MACHINERY, MAGNETIC (RMM)**

Use **Magnetic Flux Conservation** in the nonconducting domains and **Ampère's Law** in the conducting domains. Set up the permanent magnet as a domain described by remanent flux and recoil permeability.

#### *Air, Formulation for Nonconducting Domain*

- **1** In the **Model Builder** window, under **Component 1 (comp1)** right-click **Rotating Machinery, Magnetic (rmm)** and choose **Magnetic Flux Conservation**.
- **2** In the **Settings** window for **Magnetic Flux Conservation**, type Air, Formulation for Nonconducting Domain in the **Label** text field.
- **3** Select Domains 1 and 3 only.

#### *Permanent Magnet, Formulation for Nonconducting Domain*

- **1** In the **Physics** toolbar, click **Domains** and choose **Magnetic Flux Conservation**.
- **2** In the **Settings** window for **Magnetic Flux Conservation**, type Permanent Magnet, Formulation for Nonconducting Domain in the **Label** text field.
- **3** Select Domain 2 only.
- **4** Locate the **Constitutive Relation B-H** section. From the **Magnetization model** list, choose **Remanent flux density**.

Rotating machinery in 3D needs explicit gauge fixing of the vector potential.

*Gauge Fixing for A-field 1*

- **1** In the **Physics** toolbar, click **Domains** and choose **Gauge Fixing for A-field**.
- **2** In the **Settings** window for **Gauge Fixing for A-field**, locate the **Domain Selection** section.
- **3** From the **Selection** list, choose **Rotating disk**.

The gauge fixing needs to be constrained in at least one point. Explicitly enforce a constraint on the value.

- 4 Click the **Show More Options** button in the **Model Builder** toolbar.
- **5** In the **Show More Options** dialog box, in the tree, select the check box for the node **Physics>Advanced Physics Options**.
- **6** Click **OK**.
- **7** In the **Settings** window for **Gauge Fixing for A-field**, click to expand the **Advanced Settings** section.
- **8** Select the **Ensure constraint on value** check box.

Specify the rotation of the rotor domain.

#### **DEFINITIONS**

In the **Definitions** toolbar, click **Moving Mesh** and choose **Domains>Rotating Domain**.

# **MOVING MESH**

*Rotating Domain 1*

- **1** Select Domains 3–5 only.
- **2** In the **Settings** window for **Rotating Domain**, locate the **Rotation** section.
- **3** From the **Rotation type** list, choose **Specified rotational velocity**.
- **4** In the ω text field, type omega.

### **ROTATING MACHINERY, MAGNETIC (RMM)**

The scalar and vector potentials are connected via a special boundary condition, which is applied by default at the interface between the two formulations.

A continuity feature has to be added to specify the coupling across the pair. Note that pair features can be applied only if the same formulation is active on both sides of the pair. Pairs with moving (nonconforming) mesh are allowed only between **Magnetic Flux Conservation** domains.

*Continuity 1a*

- **1** In the **Physics** toolbar, click **Pairs** and choose **Continuity**.
- **2** In the **Settings** window for **Continuity**, locate the **Pair Selection** section.
- **3** Under **Pairs**, click  $+$  **Add**.
- **4** In the **Add** dialog box, select **Identity Boundary Pair 1 (ap1)** in the **Pairs** list.
- **5** Click **OK**.

The scalar potential also needs a point constraint, which is readily available as a standard point feature.

*Zero Magnetic Scalar Potential 1*

- **1** In the **Physics** toolbar, click **Points** and choose **Zero Magnetic Scalar Potential**.
- **2** Select Point 1 only.

### **MESH 1**

Some extra care is needed for the meshing of source and destination boundaries for the pair; the destination side needs a finer mesh than the source side. To get full control, mesh these surfaces separately. Use a boundary layer mesh for the copper domain to better resolve the expected velocity skin effect.

*Free Triangular 1*

- In the **Mesh** toolbar, click **Boundary** and choose **Free Triangular**.
- In the **Settings** window for **Free Triangular**, locate the **Boundary Selection** section.
- From the **Selection** list, choose **src**.

#### *Size 1*

- Right-click **Free Triangular 1** and choose **Size**.
- In the **Settings** window for **Size**, locate the **Element Size** section.
- Click the **Custom** button.
- Locate the **Element Size Parameters** section. Select the **Maximum element size** check box.
- In the associated text field, type 2e-3.

#### *Free Triangular 2*

- In the **Mesh** toolbar, click **Boundary** and choose **Free Triangular**.
- In the **Settings** window for **Free Triangular**, locate the **Boundary Selection** section.
- From the **Selection** list, choose **dst**.

#### *Size 1*

- Right-click **Free Triangular 2** and choose **Size**.
- In the **Settings** window for **Size**, locate the **Element Size** section.
- Click the **Custom** button.
- Locate the **Element Size Parameters** section. Select the **Maximum element size** check box.
- In the associated text field, type 7e-4.

#### *Free Tetrahedral 1*

In the **Mesh** toolbar, click **Free Tetrahedral**.

*Size 1*

- Right-click **Free Tetrahedral 1** and choose **Size**.
- In the **Settings** window for **Size**, locate the **Geometric Entity Selection** section.
- From the **Geometric entity level** list, choose **Boundary**.
- Select Boundaries 5–10, 21–27, and 29–32 only.
- Locate the **Element Size** section. Click the **Custom** button.
- Locate the **Element Size Parameters** section. Select the **Maximum element size** check box.
- In the associated text field, type 7e-4.

#### *Free Tetrahedral 1*

- In the **Model Builder** window, click **Free Tetrahedral 1**.
- In the **Settings** window for **Free Tetrahedral**, locate the **Domain Selection** section.
- From the **Geometric entity level** list, choose **Domain**.
- Select Domains 1, 2, 4, and 5 only.

#### *Boundary Layers 1*

- In the **Mesh** toolbar, click **Boundary Layers**.
- In the **Settings** window for **Boundary Layers**, locate the **Geometric Entity Selection** section.
- From the **Geometric entity level** list, choose **Domain**.
- From the **Selection** list, choose **Rotating disk**.

#### *Boundary Layer Properties*

- In the **Model Builder** window, click **Boundary Layer Properties**.
- Select Boundary 26 only.
- In the **Settings** window for **Boundary Layer Properties**, locate the **Layers** section.
- From the **Thickness specification** list, choose **First layer**.
- In the **Thickness** text field, type 1.0E-4.
- In the **Number of layers** text field, type 2.
- In the **Thickness** text field, type 7.0E-5.
- In the **Stretching factor** text field, type 1.3.

## *Free Tetrahedral 2*

In the **Mesh** toolbar, click **Free Tetrahedral**.

**2** In the **Settings** window for **Free Tetrahedral**, click **Build All**.

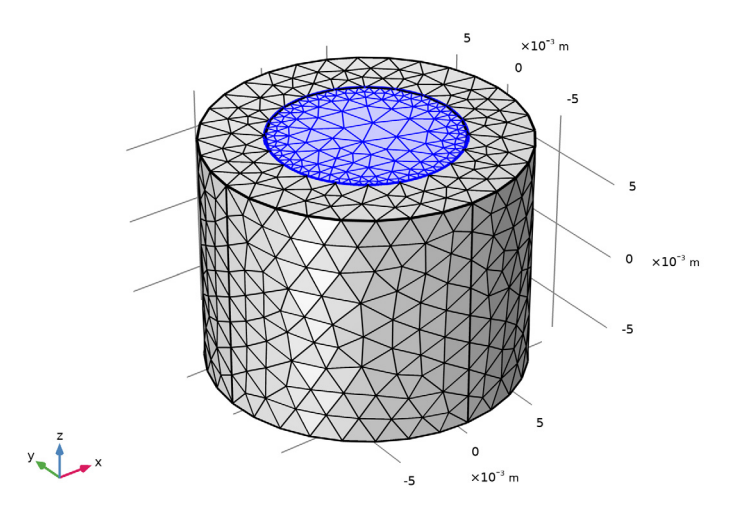

# **SOLID COPPER DISK**

- **1** In the **Model Builder** window, click **Study 1**.
- **2** In the **Settings** window for **Study**, type Solid Copper Disk in the **Label** text field.

Add some stability improvement such as linear discretization and a tuning of timedependent study. When computing, the stationary solution is automatically used as initial condition.

## *Time Dependent*

- **1** In the Study toolbar, click  $\overline{\mathcal{L}}$  Study Steps and choose Time Dependent> **Time Dependent**.
- **2** In the **Settings** window for **Time Dependent**, locate the **Study Settings** section.
- **3** In the **Output times** text field, type range(0,1e-5,1.5e-4) range(3e-4,1.5e-4, 0.015).

# **ROTATING MACHINERY, MAGNETIC (RMM)**

- **1** In the **Model Builder** window, under **Component 1 (comp1)** click **Rotating Machinery, Magnetic (rmm)**.
- **2** In the **Settings** window for **Rotating Machinery, Magnetic**, click to expand the **Discretization** section.
- **3** From the **Magnetic vector potential** list, choose **Linear**.
- **4** From the **Magnetic scalar potential** list, choose **Linear**.

#### *Continuity 1a*

- **1** In the **Model Builder** window, under **Component 1 (comp1)>Rotating Machinery, Magnetic (rmm)** click **Continuity 1a**.
- **2** In the **Settings** window for **Continuity**, click to expand the **Constraint Settings** section.
- **3** Select the **Use weak constraints** check box.

# **SOLID COPPER DISK**

*Solution 1 (sol1)*

- **1** In the Study toolbar, click  $\frac{1}{\sqrt{2}}$  Show Default Solver.
- **2** In the **Model Builder** window, expand the **Solution 1 (sol1)** node, then click **Dependent Variables 2**.
- **3** In the **Settings** window for **Dependent Variables**, locate the **Scaling** section.
- **4** From the **Method** list, choose **Initial value based**.
- **5** In the **Model Builder** window, under **Solid Copper Disk>Solver Configurations> Solution 1 (sol1)** click **Time-Dependent Solver 1**.
- **6** In the **Settings** window for **Time-Dependent Solver**, click to expand the **Time Stepping** section.
- **7** From the **Steps taken by solver** list, choose **Intermediate**.
- **8** From the **Maximum BDF order** list, choose **2**.
- **9** Click to expand the **Output** section. Locate the **General** section. From the **Times to store** list, choose **Steps taken by solver**.
- **10** In the **Model Builder** window, expand the **Solid Copper Disk>Solver Configurations> Solution 1 (sol1)>Time-Dependent Solver 1** node, then click **Fully Coupled 1**.
- **11** In the **Settings** window for **Fully Coupled**, click to expand the **Method and Termination** section.
- **12** In the **Model Builder** window, under **Solid Copper Disk>Solver Configurations> Solution 1 (sol1)>Time-Dependent Solver 1** click **Direct**.
- **13** In the **Settings** window for **Direct**, locate the **General** section.
- **14** From the **Solver** list, choose **PARDISO**.
- **15** In the **Study** toolbar, click **Compute**.

## **RESULTS**

*Magnetic Flux Density Norm (rmm)*

In the **Magnetic Flux Density Norm (rmm)** toolbar, click **Plot**.

Now plot the induced eddy currents in the copper disk.

*Currents and Solid Domain Boundaries Representation*

- **1** In the **Home** toolbar, click **Add Plot Group** and choose **3D Plot Group**.
- **2** In the **Settings** window for **3D Plot Group**, locate the **Plot Settings** section.
- **3** Clear the **Plot dataset edges** check box.
- **4** In the **Label** text field, type Currents and Solid Domain Boundaries Representation.
- **5** Locate the **Plot Settings** section. Click  $\frac{d}{dx}$  **Go to Source**.

#### **DEFINITIONS**

## *View 1*

- **1** In the **Model Builder** window, under **Component 1 (comp1)>Definitions** click **View 1**.
- **2** In the **Settings** window for **View**, locate the **View** section.
- **3** Clear the **Show grid** check box.

#### **RESULTS**

#### *Surface 1*

**1** In the **Model Builder** window, right-click

**Currents and Solid Domain Boundaries Representation** and choose **Surface**.

- **2** In the **Settings** window for **Surface**, locate the **Expression** section.
- **3** In the **Expression** text field, type 1.
- **4** Locate the **Coloring and Style** section. From the **Coloring** list, choose **Uniform**.
- **5** From the **Color** list, choose **Gray**.

#### *Selection 1*

- **1** Right-click **Surface 1** and choose **Selection**.
- **2** Select Boundaries 5–10, 23, and 29–32 only.

#### *Arrow Volume 1*

**1** In the **Model Builder** window, right-click

**Currents and Solid Domain Boundaries Representation** and choose **Arrow Volume**.

- In the **Settings** window for **Arrow Volume**, click **Replace Expression** in the upper-right corner of the **Expression** section. From the menu, choose **Component 1 (comp1)> Rotating Machinery, Magnetic (Magnetic Fields)>Currents and charge>rmm.Jx,...,rmm.Jz - Current density (spatial frame)**.
- Locate the **Arrow Positioning** section. Find the **x grid points** subsection. In the **Points** text field, type 10.
- Find the **y grid points** subsection. In the **Points** text field, type 10.
- Find the **z grid points** subsection. In the **Points** text field, type 10.
- Locate the **Coloring and Style** section. From the **Arrow length** list, choose **Logarithmic**.
- In the **Range quotient** text field, type 10.

#### *Selection 1*

- Right-click **Arrow Volume 1** and choose **Selection**.
- In the **Settings** window for **Selection**, locate the **Selection** section.
- From the **Selection** list, choose **Rotating disk**.

## *Color Expression 1*

- In the **Model Builder** window, right-click **Arrow Volume 1** and choose **Color Expression**.
- In the **Settings** window for **Color Expression**, locate the **Expression** section.
- In the **Expression** text field, type rmm.normJ.
- In the **Currents and Solid Domain Boundaries Representation** toolbar, click **Plot**.

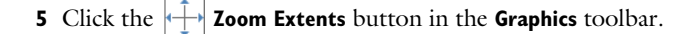

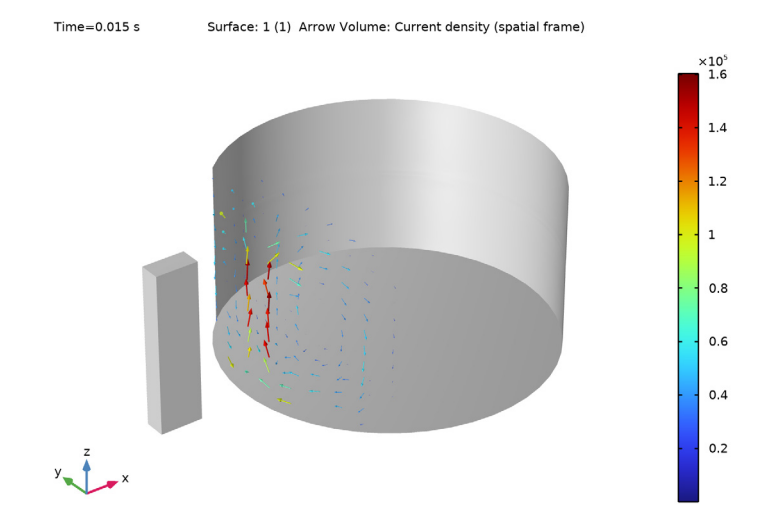

Compute the dissipated power in the copper disk.

#### *Volume Integration 1*

- **1** In the **Results** toolbar, click  $\frac{8.85}{6.12}$  More Derived Values and choose Integration> **Volume Integration**.
- **2** In the **Settings** window for **Volume Integration**, locate the **Selection** section.
- **3** From the **Selection** list, choose **Rotating disk**.
- **4** Locate the **Expressions** section. In the table, enter the following settings:

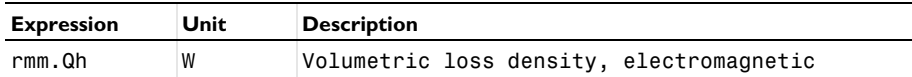

**5** Click ▼ next to **Evaluate**, then choose **New Table**.

# **TABLE**

**1** Go to the **Table** window.

Plot the tabulated dissipated power for the bulk copper disc.

**2** Click **Table Graph** in the window toolbar.

#### **RESULTS**

*Table Graph 1* **1** Click the **x-Axis Log Scale** button in the **Graphics** toolbar. **2** Click the **y-Axis Log Scale** button in the **Graphics** toolbar.

# *Adding an internal insulating layer as a boundary condition.*

In an electromagnetic formulation using the vector potential **A** only, the interior electric insulation boundary condition is not available. This limitation is overcome by introducing the scalar electric potential V by adding a properly coupled **Electric Currents** physics interface which has a built-in electric insulation boundary condition.

# **ADD PHYSICS**

- **1** In the **Home** toolbar, click **Add Physics** to open the **Add Physics** window.
- **2** Go to the **Add Physics** window.
- **3** In the tree, select **AC/DC>Electric Fields and Currents>Electric Currents (ec)**.
- **4** Click **Add to Component 1** in the window toolbar.

#### **ELECTRIC CURRENTS (EC)**

- **1** In the **Settings** window for **Electric Currents**, locate the **Domain Selection** section.
- **2** From the **Selection** list, choose **Rotating disk**.
- **3** Click to expand the **Discretization** section. From the **Electric potential** list, choose **Linear**.

#### *Current Conservation 1*

- **1** In the **Model Builder** window, under **Component 1 (comp1)>Electric Currents (ec)** click **Current Conservation 1**.
- **2** In the **Settings** window for **Current Conservation**, locate the **Material Type** section.
- **3** From the **Material type** list, choose **Solid**.

#### *External Current Density 1*

- **1** In the **Physics** toolbar, click **Domains** and choose **External Current Density**.
- **2** In the **Settings** window for **External Current Density**, locate the **Domain Selection** section.
- **3** From the **Selection** list, choose **Rotating disk**.

**4** Locate the **External Current Density** section. Specify the **J**e vector as

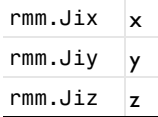

*Electric Insulation 2*

- **1** In the **Physics** toolbar, click **Boundaries** and choose **Electric Insulation**.
- **2** Select Boundary 26 only.

In the absence of boundary conditions on the electrical potential, its level has to be fixed by point conditions on both sides.

*Electric Potential 1*

- **1** In the **Physics** toolbar, click **Points** and choose **Electric Potential**.
- **2** Select Points 27 and 29 only.

## **ROTATING MACHINERY, MAGNETIC (RMM)**

In the **Model Builder** window, under **Component 1 (comp1)** click **Rotating Machinery, Magnetic (rmm)**.

*External Current Density 1*

- **1** In the **Physics** toolbar, click **Domains** and choose **External Current Density**.
- **2** In the **Settings** window for **External Current Density**, locate the **Domain Selection** section.
- **3** From the **Selection** list, choose **Rotating disk**.
- **4** Locate the **External Current Density** section. Specify the **J**e vector as

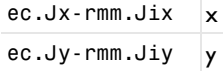

ec.Jz-rmm.Jiz  $\vert$ z

Set up a second study for the solution with the insulating layer in the copper disk.

#### **ADD STUDY**

- **1** In the **Home** toolbar, click  $\frac{1}{2}$  **Add Study** to open the **Add Study** window.
- **2** Go to the **Add Study** window.
- **3** Find the **Studies** subsection. In the **Select Study** tree, select **General Studies>Stationary**.
- **4** Click **Add Study** in the window toolbar.

#### **SOLID COPPER DISK**

#### *Step 2: Time Dependent*

In the **Model Builder** window, under **Solid Copper Disk** right-click **Step 2: Time Dependent** and choose **Copy**.

# **LAMINATED COPPER DISK**

- **1** In the **Model Builder** window, click **Study 2**.
- **2** In the **Settings** window for **Study**, type Laminated Copper Disk in the **Label** text field.
- **3** Right-click **Laminated Copper Disk** and choose **Paste Time Dependent**.

# **SOLID COPPER DISK**

Disable in the newly added physics in the first study so that it, when run, will reproduce the same results.

### *Step 1: Stationary*

- **1** In the **Model Builder** window, under **Solid Copper Disk** click **Step 1: Stationary**.
- **2** In the **Settings** window for **Stationary**, locate the **Physics and Variables Selection** section.
- **3** Select the **Modify model configuration for study step** check box.
- **4** In the tree, select **Component 1 (Comp1)>Rotating Machinery, Magnetic (Rmm)> External Current Density 1**.
- **5** Right-click and choose **Disable**.
- **6** In the tree, select **Component 1 (Comp1)>Electric Currents (Ec)**.
- **7** Right-click and choose **Disable in Model**.

# *Step 2: Time Dependent*

- **1** In the **Model Builder** window, click **Step 2: Time Dependent**.
- **2** In the **Settings** window for **Time Dependent**, locate the **Physics and Variables Selection** section.
- **3** Select the **Modify model configuration for study step** check box.
- **4** In the tree, select **Component 1 (Comp1)>Rotating Machinery, Magnetic (Rmm)> External Current Density 1**.
- **5** Right-click and choose **Disable**.
- **6** In the tree, select **Component 1 (Comp1)>Electric Currents (Ec)**.
- **7** Right-click and choose **Disable in Model**.

#### **LAMINATED COPPER DISK**

Generate the solver sequence and perform modifications similar to those of the first study.

*Solution 3 (sol3)*

- **1** In the **Study** toolbar, click **Show Default Solver**.
- **2** In the **Model Builder** window, expand the **Solution 3 (sol3)** node.
- **3** In the **Model Builder** window, expand the **Laminated Copper Disk>Solver Configurations> Solution 3 (sol3)>Time-Dependent Solver 1** node, then click **Laminated Copper Disk> Solver Configurations>Solution 3 (sol3)>Dependent Variables 2**.
- **4** In the **Settings** window for **Dependent Variables**, locate the **Scaling** section.
- **5** From the **Method** list, choose **Initial value based**.
- **6** In the **Model Builder** window, under **Laminated Copper Disk>Solver Configurations> Solution 3 (sol3)** click **Time-Dependent Solver 1**.
- **7** In the **Settings** window for **Time-Dependent Solver**, locate the **Time Stepping** section.
- **8** From the **Maximum BDF order** list, choose **2**.
- **9** From the **Steps taken by solver** list, choose **Intermediate**.
- **10** Locate the **General** section. From the **Times to store** list, choose **Steps taken by solver**.
- **11** Right-click **Laminated Copper Disk>Solver Configurations>Solution 3 (sol3)>Time-Dependent Solver 1** and choose **Fully Coupled**.
- **12** In the **Settings** window for **Fully Coupled**, locate the **General** section.
- **13** From the **Linear solver** list, choose **Direct**.
- **14** In the **Model Builder** window, under **Laminated Copper Disk>Solver Configurations> Solution 3 (sol3)>Time-Dependent Solver 1** click **Direct**.
- **15** In the **Settings** window for **Direct**, locate the **General** section.
- **16** From the **Solver** list, choose **PARDISO**.
- **17** In the **Home** toolbar, click **Add Physics** to close the **Add Physics** window.
- **18** In the **Home** toolbar, click  $\circledcirc$  **Add Study** to close the **Add Study** window.
- **19** In the **Home** toolbar, click **Compute**.

#### **RESULTS**

*Magnetic Flux Density Norm (rmm) 1*

In the Magnetic Flux Density Norm (rmm) I toolbar, click **Plot**.

Add a plot representing the z component of the current which is zero on the insulating gap. It should reproduce figure below.

# *Current Perpendicular to the Insulating Plane*

- **1** In the **Home** toolbar, click **Add Plot Group** and choose **3D Plot Group**.
- **2** In the **Settings** window for **3D Plot Group**, type Current Perpendicular to the Insulating Plane in the **Label** text field.
- **3** Locate the **Data** section. From the **Dataset** list, choose **Laminated Copper Disk/ Solution 3 (sol3)**.

# *Volume 1*

- **1** Right-click **Current Perpendicular to the Insulating Plane** and choose **Volume**.
- **2** In the **Settings** window for **Volume**, locate the **Expression** section.
- **3** In the **Expression** text field, type rmm.Jz.
- **4** In the **Unit** field, type A/mm^2.
- **5** Locate the **Coloring and Style** section. From the **Color table** list, choose **WaveLight**.
- **6** From the **Scale** list, choose **Linear symmetric**.
- **7** In the **Current Perpendicular to the Insulating Plane** toolbar, click **Plot**.

```
Time=0.015 s
```
Volume: Current density, z component (A/mm<sup>2</sup>)

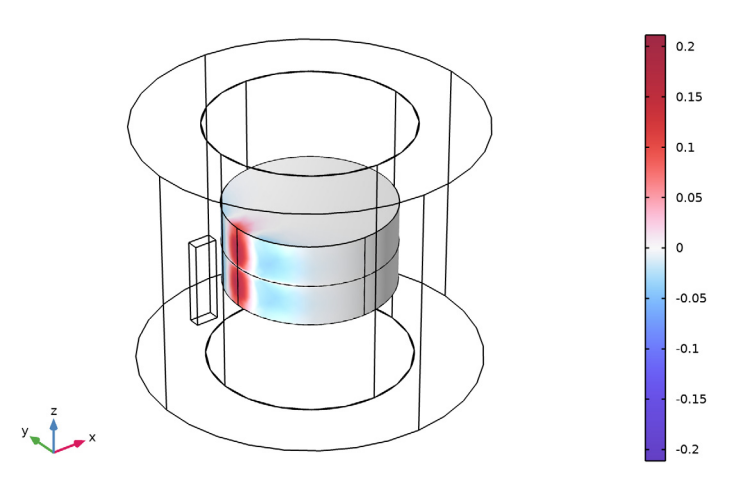

# **8** Click **Plot**.

Verify that for the nonlaminated case, the z component of the current is high on the midplane as shown in the plot below.

#### *Current Perpendicular to the Insulating Plane*

**1** In the **Model Builder** window, click **Current Perpendicular to the Insulating Plane**.

- In the **Settings** window for **3D Plot Group**, locate the **Data** section.
- From the **Dataset** list, choose **Solid Copper Disk/Solution 1 (sol1)**.
- In the **Current Perpendicular to the Insulating Plane** toolbar, click **Plot**.

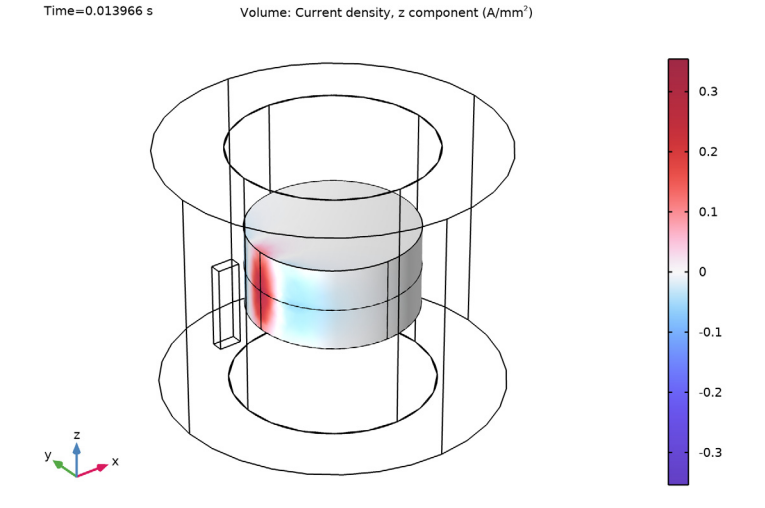

Add a new column to the previously generated table and update the corresponding plot with the losses for the laminated disk. The latter case, features decreased losses as expected.

#### *Volume Integration 2*

 $Time = 0.013966 s$ 

- In the **Model Builder** window, under **Results>Derived Values** right-click **Volume Integration 1** and choose **Duplicate**.
- In the **Settings** window for **Volume Integration**, locate the **Data** section.
- From the **Dataset** list, choose **Laminated Copper Disk/Solution 3 (sol3)**.
- Click ▼ next to **Evaluate**, then choose Table 1 Volume Integration 1.

Finalize the addition of the plot and verify that it is similar to the one below.

#### *Table Graph 1*

- In the **Model Builder** window, under **Results>1D Plot Group 3** click **Table Graph 1**.
- In the **Settings** window for **Table Graph**, click to expand the **Legends** section.
- Select the **Show legends** check box.
- From the **Legends** list, choose **Manual**.

In the table, enter the following settings:

# **Legends**

# Solid copper disk

Laminated copper disk

*Losses in the Copper Disk*

- In the **Model Builder** window, click **1D Plot Group 3**.
- In the **Settings** window for **1D Plot Group**, click to expand the **Title** section.
- In the **Label** text field, type Losses in the Copper Disk.
- Locate the **Title** section. From the **Title type** list, choose **Manual**.
- In the **Title** text area, type Losses in the copper disk with and without an insulating layer (W).
- Locate the **Legend** section. From the **Position** list, choose **Lower right**.
- In the Losses in the Copper Disk toolbar, click **P** Plot.

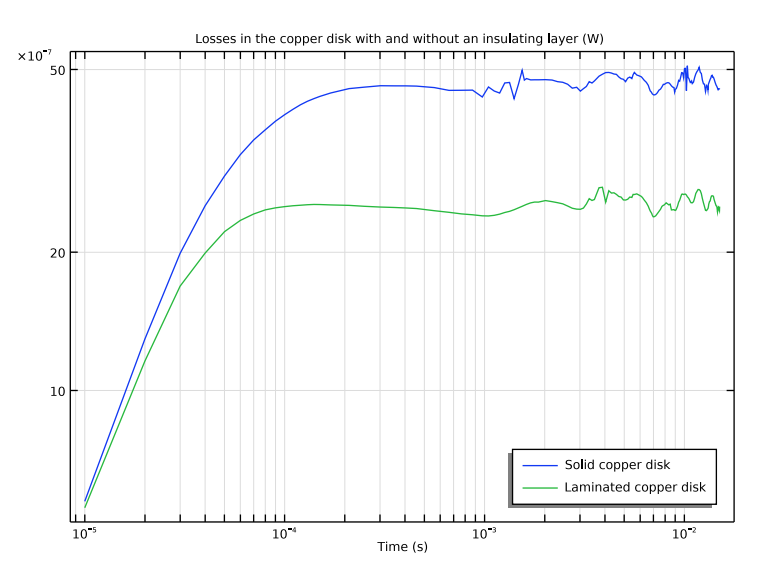